## **Managing Email Lists**

# in The Appilistic Clubhouse Database:

<u>Overview:</u> Managing multiple email lists can be daunting. To take advantage of contact information you have already entered, a simple, effective system for email list management has been integrated into the Appilistic Clubhouse Database.

#### **Entering an Email Address into the Database:**

- 1. A personal folder must be present for each person that will be on your email list. If not found, you can create one using the following steps:
  - a. At the Main Menu select Personal Folders

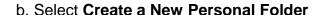

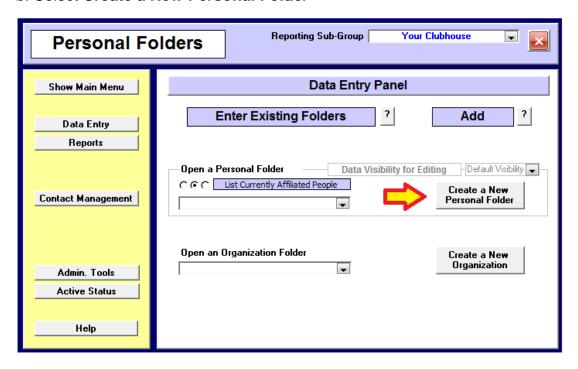

c. Select the appropriate category on the **New Personal Folder Control Panel** 

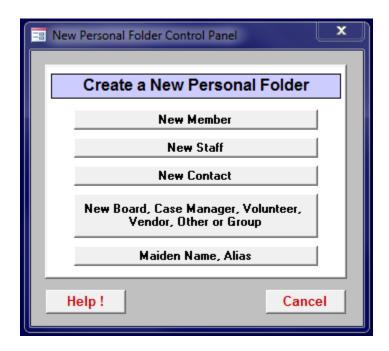

- d. On the Home Panel enter the person's information, including, at least,
  - First name
  - Last name

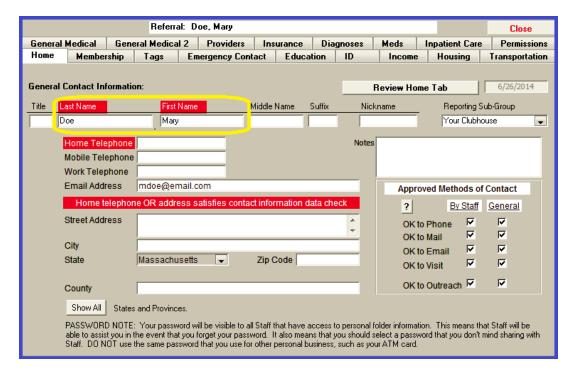

2. On the **Home Panel** enter a complete, valid email address into the Email Address field.

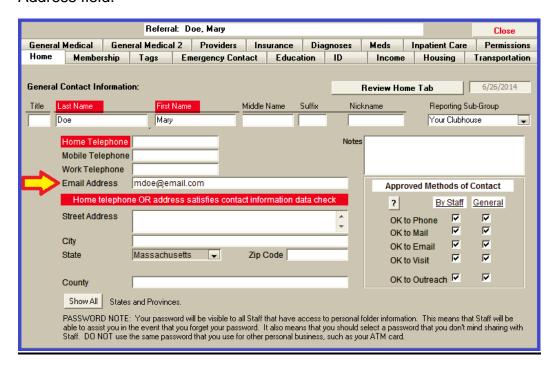

## **Creating an Email List:**

- 1. The flexible tagging system that is built into the database is the perfect tool for creating an email list.
- 2. User defined tags can be created on the **Admin Tools** panel of the **Personal Folders** module.
- 3. Select the Tag Definition button.
- 4. Create your new tag on bottom, \* 'd line of the resulting table. Create a user defined tag with a name that reflects the purpose of the list.
- 5. For greater detail on this process, see the procedure **Create and Utilize User Defined Tags**.

### **Managing an Email List:**

- 1. Manual management of your email Tags will make it easy to respond to unsubscribe requests and to control who is on each list.
- 2. A great way to manage your email list is available in the **Tag Filtering** section of the **Administration Panel**.

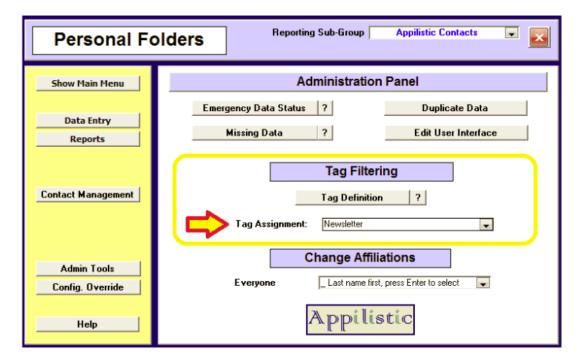

- 3. Select your email list tag on the **Tag Assignment** pull down menu to open a complete listing of individuals that are on the list. From here you can:
  - Add names to your email list using the bottom \*'d line;
  - Remove names by clicking on the left hand record selector and pressing the [Delete] key;
  - Open a personal folder to check the email address;
  - Resort by closing and reopening your list;

#### **Using an Email List:**

- 1. Open the **Personal Folder** module and navigate to the **Contact Management Panel**
- 2. Press the **Email Lists** button.

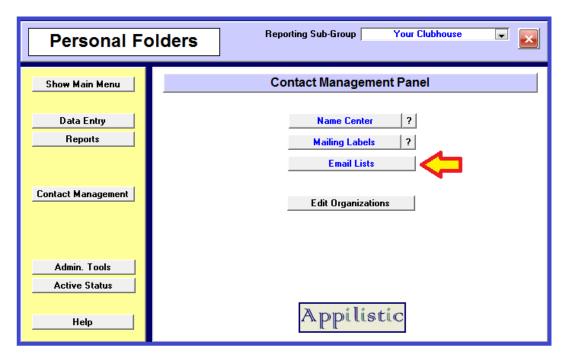

3. To utilize an email list, specify your email list tag as the Optional Tag Filter.

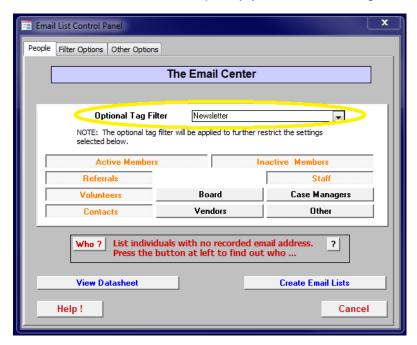

4. Make sure that you are not doing additional filtering with the affiliation filters. The affiliation buttons should all be depressed (illuminated).

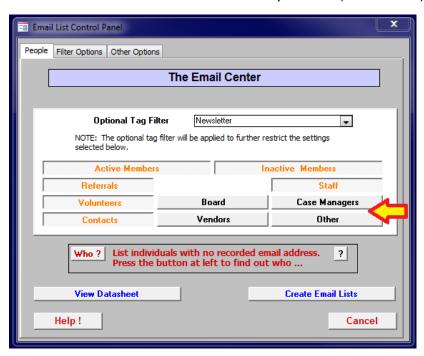

- 5. Press the **Create Email** Lists button in the control panel's lower right corner.
- 6. Your email list will be broken into small groups. Should you need to change the number of email addresses in each group, go to the control panel **Other Options** tab. Microsoft Outlook limits the number of emails that can be distributed at one time to about 75. Exceeding this number of emails will cause the list to be truncated.

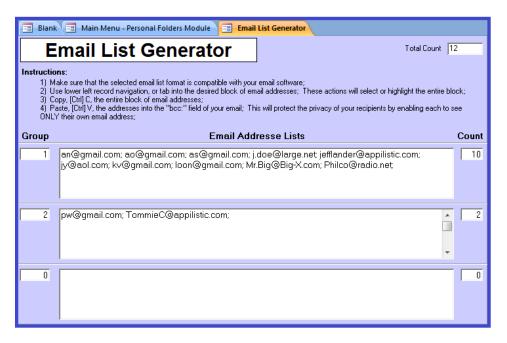

- 7. Tabbing from block to block highlights the entire contents of one block at a time.
- 8. Use [Ctrl]C to copy and [Ctrl]V to paste the contents of one block into your email for distribution.
- 9. Add your own email address to the end of each subgroup to make sure that everything worked well.